## 7 **Austausch**

Das Gerät benötigt keine besonderen Maßnahmen. Eventueller Ersatz des PT100 und des Leitfähigkeit-Sensors kann ohne das Eingreifen der Techniker von Delta Acque durchgeführt werden. Die Leitfähigkeitselektrode hat eine Lebensdauer von ca. 1000-1500 Analysen (wenn richtig am Ende jeder Analyse gereinigt wird). Es ist ratsam, mindestens einmal pro Monat zu kalibrieren. Der Sensor PT100 sollte einmal pro Jahr mit einem zertifizierten Thermometer überprüft werden. Auf diese Weise sind Sie sicher, dass die Sensoren einwandfrei funktionieren. Falls es ein Problem gibt, muss die Elektrode oder der Sensor ersetzt werden. Hier sind Indikationen für den Ersatz der Sensoren.

## 7.1 **Ersetzen der Sensoren am Messkopf**

Der Messkopf enthält den PT100 Sensor für Temperatur und die Leitfähigkeitselektrode. Hier wird beschrieben, wie die Sensoren zu ersetzen sind. Der Leitfähigkeitssensor sollte nach maximal 1500 Analysen ersetzt werden.

Nach der Überprüfung, dass der Netzschalter ausgeschaltet ist, und der Messkopf sich nicht in der Messposition befindet gehen Sie wie folgt vor:

- Schrauben Sie die 4 Schrauben "A" ab, die das Schutzgehäuse (siehe Fig.1).
- Nehmen Sie die Schutzgehäuse ab, indem Sie sie nach oben ziehen.

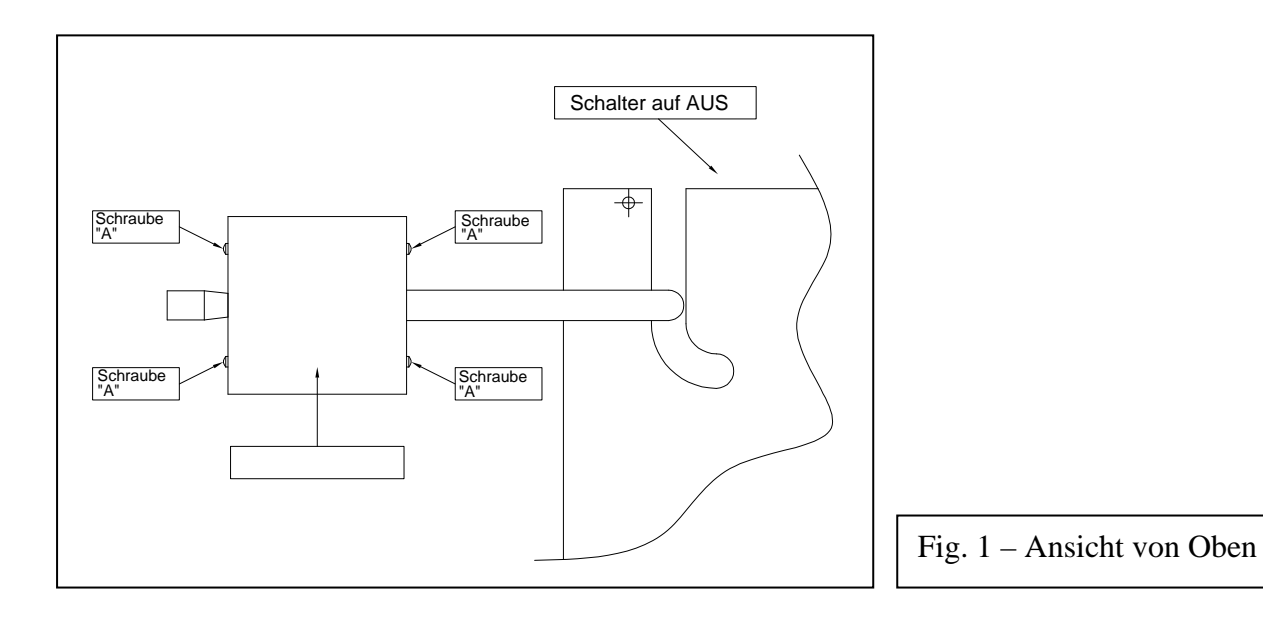

- Wenn das Gehäuse entfernt wurde sehen Sie die Schalttafel. Das Kabel der Sensoren ist an die Anschlüsse angeschlossen. In dem Bild "Sensor austauschen" sind der Sensor PT100 und der Konduktivitätssensor, in der Reihenfolge, in der Sie angeschlossen sind, gezeigt.
- Schliessen Sie die Kabel vom Sensor ab und lockern Sie die Schrauben an dem Anschluss.
- Nun können Sie den Sensor austauschen.

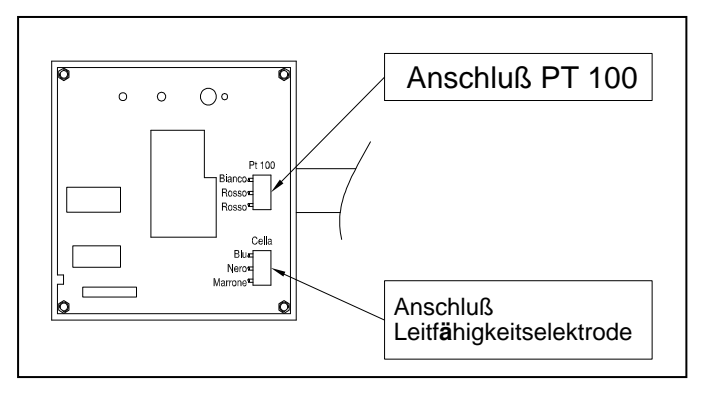

Die Sensoren sind an einer schwarzen PVC-Platte unter der Platte fixiert.Wenn die Kabel abgeschlossen sind, fahren Sie mit dem Austausch der Sensorenfort (Connector view).

Connector view

Um den Temperatursensor PT100 auszutauschen:

- Lösen Sie die Schraube "B" mit einem Imbusschlüssel.
- Nehmen Sie den Sensor heraus und wechseln Sie ihn.
- Nachdem Sie den neuen Sensor positioniert haben befestigen Sie die Schrauben, die Sie zuvor gelöst hatten.
- Schliessen Sie die Kabel an, wie in dem Bild "Sensor austauschen" dargestellt.

## Leitfähigkeitselektrode austauschen:

Tipp: Merken Sie sich, wie die Kabel angeschlossen sind und wie die Elektrode ausgerichtet ist. Nach dem Entfernen der Kabel, handeln Sie wie folgt:

- Lösen Sie die beiden Schrauben "C". Passen Sie, dass Sie die Plastik-PVC-Buchse nicht fallen lassen. Diese Buchse befindet sich unter der Oberflächenplatte des Gerätes. In dieser Buchse wird ein O Dichtring benötigt, um den Sensor zu schützen.
- Entnehmen Sie den Sensor und tauschen Sie ihn gegen einen neuen aus.
- Setzen Sie die neue Elekotrode ein, richten Sie diese passend aus (Höhe, Spülöffnungen seitlich) und befestigen Sie die Schrauben, die Sie zuvor gelöst haben
- Schliessen Sie die Kabel so an, wie es in der Darstellung "connector view" gezeigt wird und tragen Sie die Daten des neuen Konduktivitätssensors in der software unter "cell history" ein.

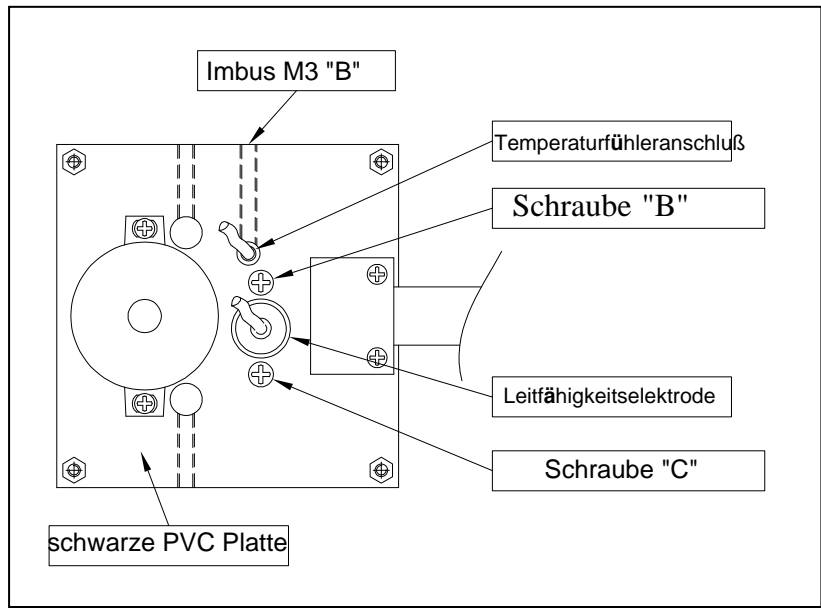

Sensor austauschen

• Die neue Leitfähigkeitselektrode muss in die NET-Software eingetragen werden. Sie finden die Information in dem Fenster "PARAMETERS". Diese Funktionen sind passwortgeschützt. Unten sehen Sie das Fenster "PARAMETERS"

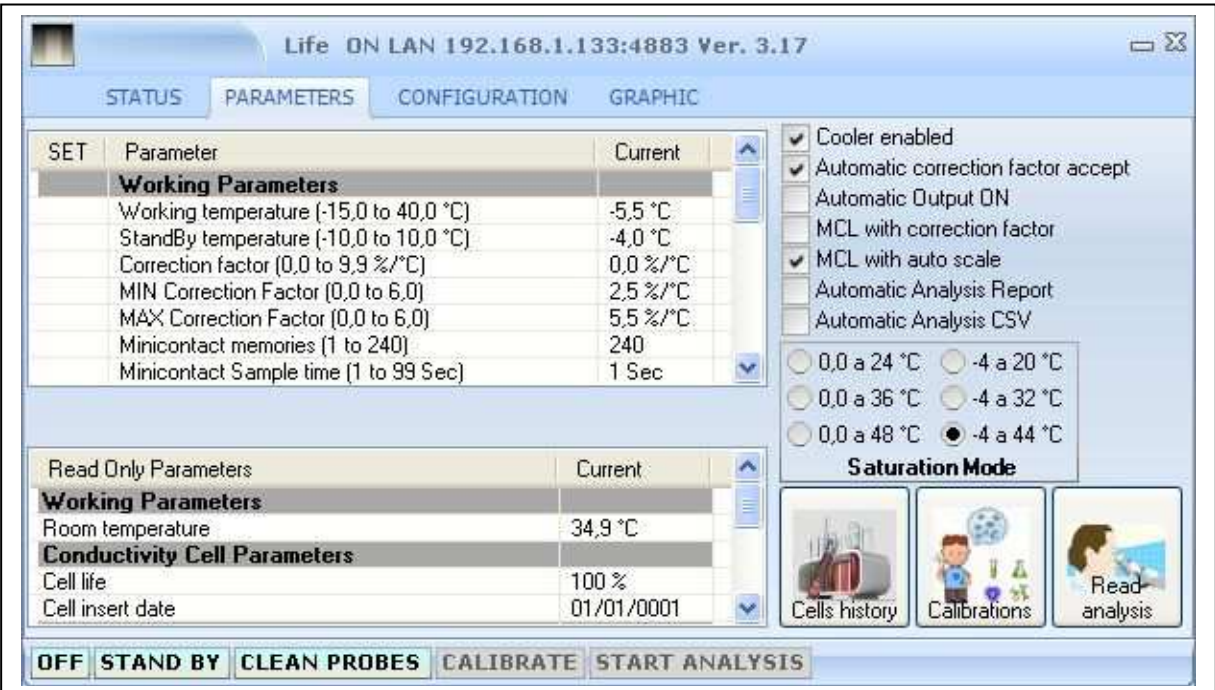

• Um Parameter zu modifizieren, klicken Sie auf das Icon "MODIFY", das unten dargestellt ist.

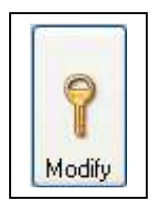

• Das Passwort-Fenster wird geöffnet. Geben Sie das Passwort ein. Das Standard-Passwort ist "1234", dies kann jedoch jederzeit geändert werden.

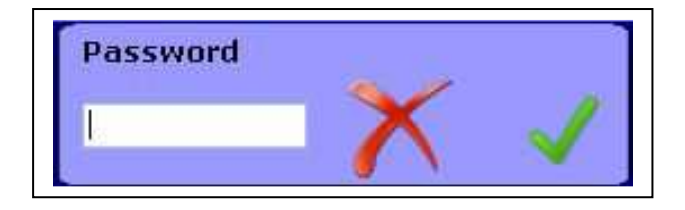

• Geben Sie die neue Seriennummer der Zelle ein, indem Sie auf "SET" Cell serial klicken, wie unten im Bild gezeigt:

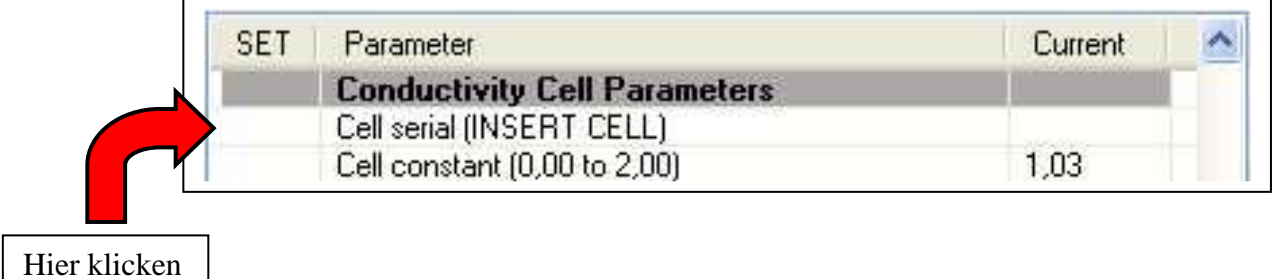

• Geben Sie die Seriennummer der neuen Zelle ein und bestätigen Sie (grüner Haken).

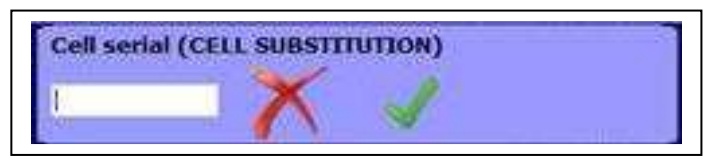

• Geben Sie die Zellkonstante der neuen Zelle ein, indem Sie auf "SET" Cell constant klicken, wie unten im Bild gezeigt:

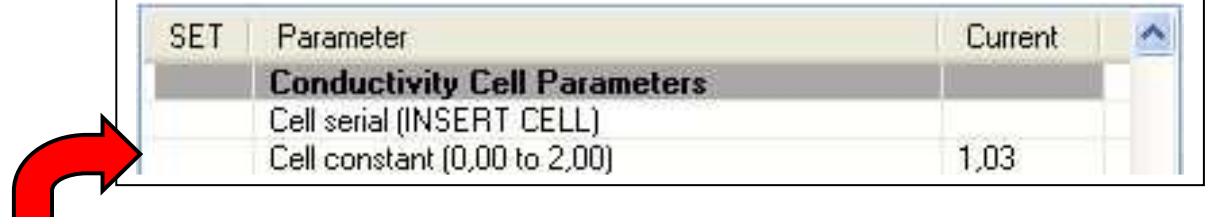

## Hier klicken

• Geben Sie die Konstante der neuen Zelle ein und bestätigen Sie (grüner Haken).

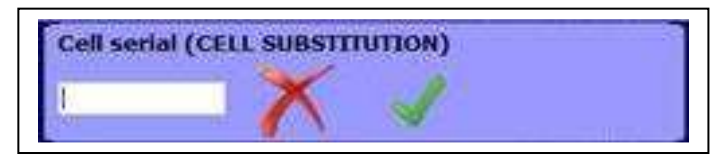

• Die neue Probe wurde aufgenommen und in "Cell History" archiviert. Die Einheit erinnert, die neue Probe zu kalibrieren.

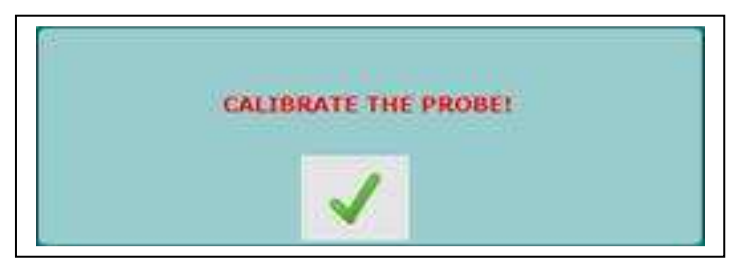

• Bestätigen Sie und machen Sie eine Kalibrierung der Probe (Kapitel 7 des manuellen "check stab NET" Handbuches).